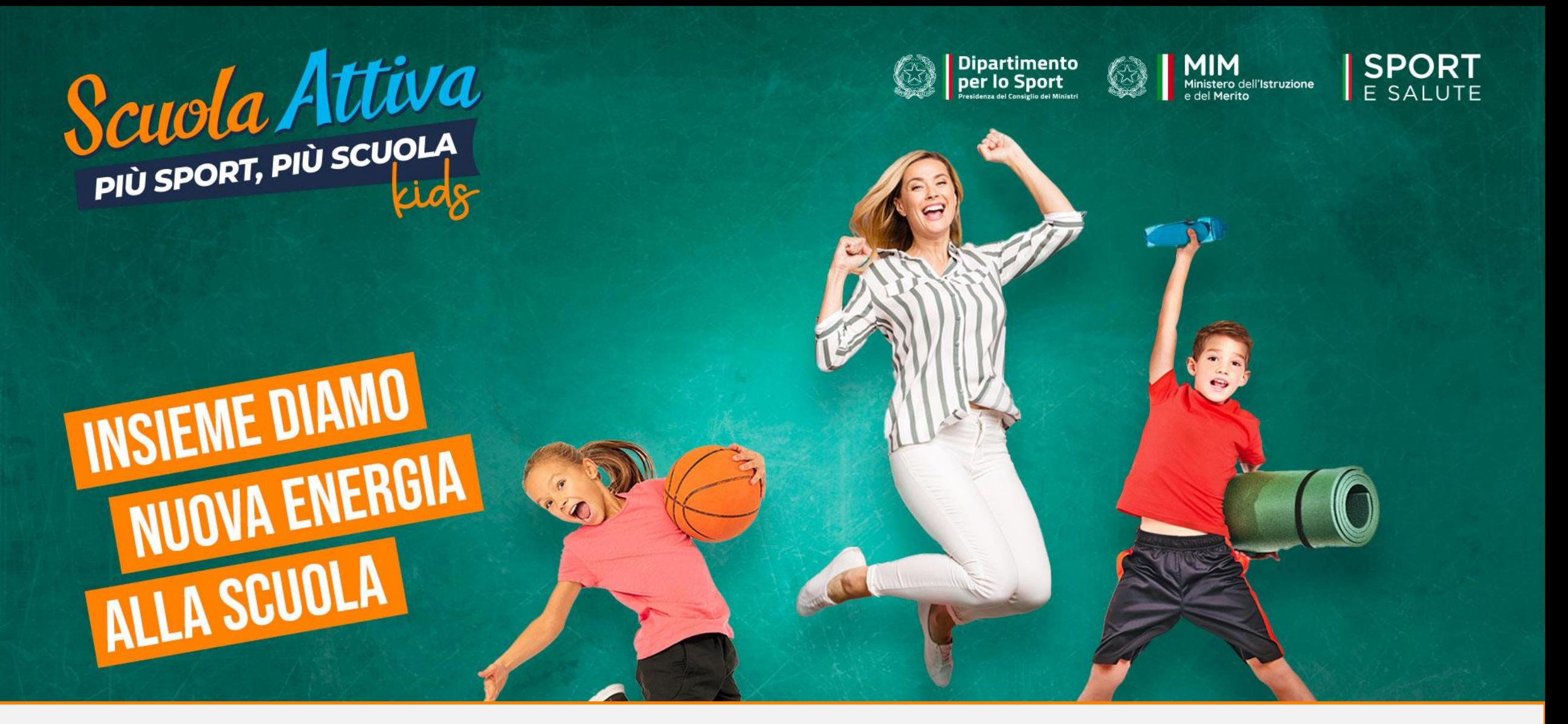

### **GUIDA ALLA PRESENTAZIONE DELLA DOMANDA DI ADESIONE DELLE SCUOLE PROGETTO SCUOLA ATTIVA KIDS**

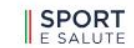

 $\circ$ 

Spazi Civici Sport nei Parchi Sport di Tutti Territorio Parco Sportivo Foro Italico Scuola dello Sport Registro Legend

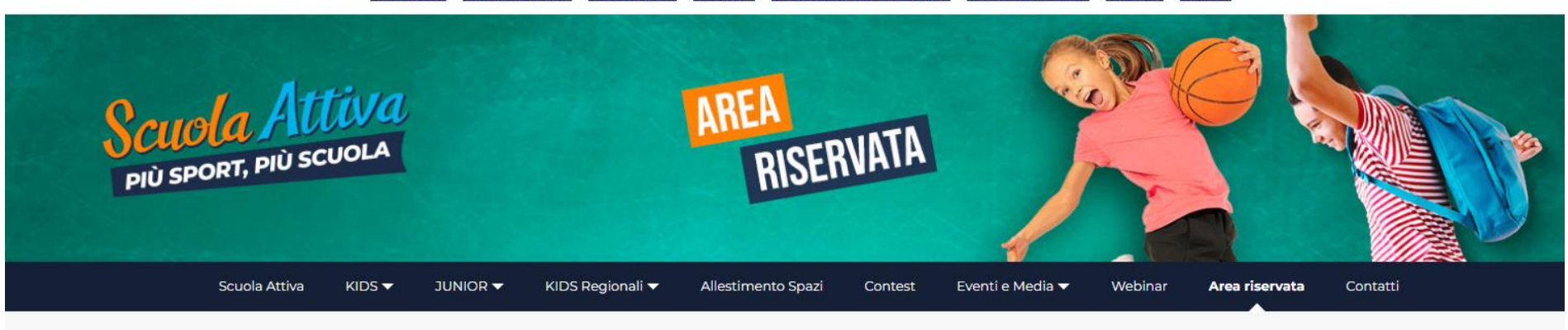

Homepage > Scuola Attiva > Area riservata

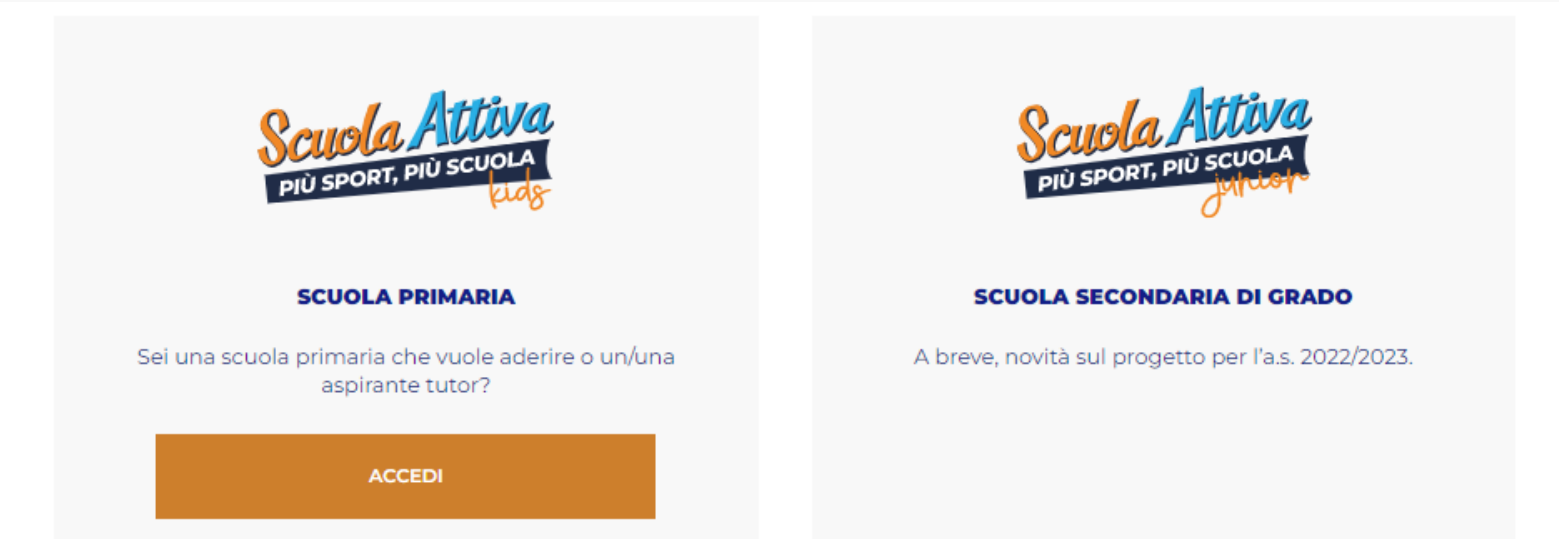

PER ACCEDERE AL SISTEMA, COLLEGARSI ALL'AREA RISERVATA E **APRIRE LA SEZIONE DI «SCUOLA ATTIVA KIDS»:** 

https://www.sportesalute.eu/progettoscuolattiva/area-riservata.html

### Benvenuto nell'area riservata al progetto Scuola Attiva Kids.

Per l'anno scolastico 2023/2024, Sport e salute e il Ministero dell'istruzione e del merito promuovono, in collaborazione con il Ministro per lo Sport e i Giovani per il tramite del Dipartimento per lo Sport della Presidenza del Consiglio dei ministri, il progetto nazionale << Scuola Attiva Kids>>. Il progetto è realizzato in collaborazione con le Federazioni Sportive Nazionali (FSN) e il Comitato Italiano Paralimpico (CIP). Il progetto è rivolto a tutte le classi delle Istituzioni scolastiche statali e paritarie, sedi di scuola primaria e ha l'obiettivo di valorizzare l'educazione fisica

e sportiva nella scuola primaria per le sue valenze formative e per la promozione di stili di vita corretti e salutari.

Prevede che la figura del Tutor svolga 1 ora a settimana di orientamento motorio-sportivo, in affiancamento all'insegnante, nelle classi 2^ e 3^ e un ruolo di coordinamento per le attività eventualmente proposte dagli Organismi sportivi del territorio. Inoltre, fornisce chiarimenti didatticometodologici agli insegnanti che lo chiederanno.

### Clicca su: LINEA GUIDA PER CANDIDATURA TUTOR

per consultare le domande frequenti per la compilazione della domanda di candidatura

#### AVVISO PUBBLICO PER I TUTOR

per consultare l'avviso pubblico per i Tutor

### NOTA MIM PER LE SCUOLE

per consultare la nota del MIM relativa alla adesione delle scuole

E' possibile richiedere la partecipazione al progetto compilando:

### Modulo per richiedere la candidatura di un Tutor Sportivo

### Modulo per richiedere l'iscrizione di un Plesso Scolastico

Al termine della procedura viene visualizzata una notifica di avvenuta registrazione. Il sistema prevede l'invio di una email di conferma all'indirizzo inserito nel form online. E' possibile che questa mail non venga recapitata correttamente, a causa di errata imputazione dell'indirizzo o per la presenza di sistemi "antispam" eccessivamente selettivi lato ricevente. Consigliamo quindi di effettuare una copia della schermata per conservare il numero unico di registrazione assegnato.

## 3. È NECESSARIO INSERIRE <u>IL CODICE MECCANOGRAFICO DI ISTITUTO E</u> CLICCARE SU **RICHIEDI CODICE PER OTTENERE IL CODICE DI ACCESSO**

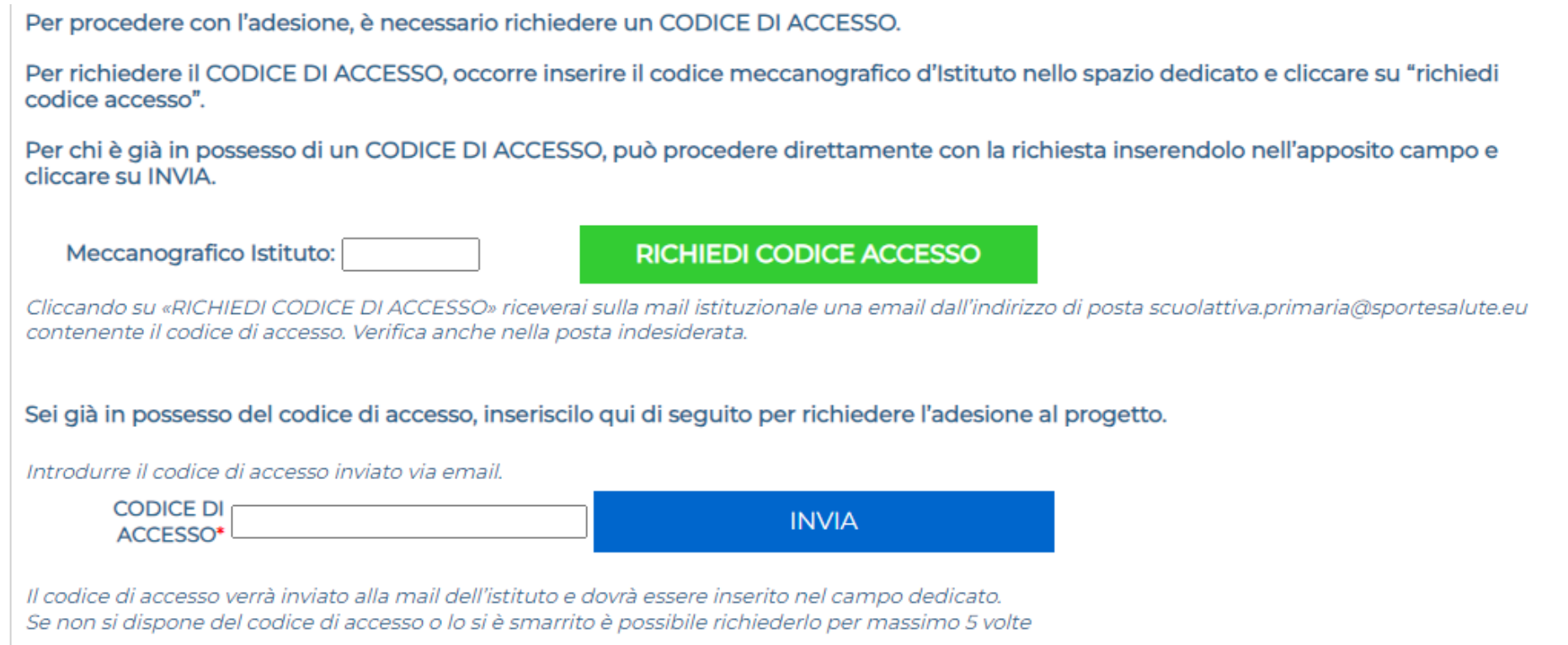

4. IL CODICE DI ACCESSO DELL'ISTITUTO VIENE INVIATO ALL'INDIRIZZO E-MAIL codmeccistituto@istruzione.it

**5. ACCEDI ALL'INDIRIZZO E-MAIL DELL'ISTITUTO E APRI LA MAIL DI [scuolattiva.primaria@sportesalute.eu](mailto:scuolattiva.primaria@sportesalute.eu)**

**6. CLICCA SUL LINK PER ACCEDERE ALLA PAGINA DI RICHIESTA**

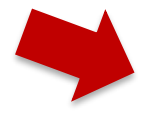

Da: Scuola Attiva Kids <scuolattiva.primaria@sportesalute.eu> Inviato: A:Utente corrente Oggetto: Invio Codice di Accesso

### **CODICE DI ACCESSO**

Di seguito è riportato il codice di accesso per l'adesione dei plessi al progetto Scuola Attiva Kids.

### 960901637

Inserire il codice ricevuto nel campo «codice di accesso» presente nel modulo di adesione plesso raggiungibile anche dal seguente link https://areaprimaria.progettoscuolattiva.it/RichiestaPlesso. La preghiamo di conservare questo codice di accesso.

Cordiali saluti.

**7. INTRODUCENDO IL CODICE DI ACCESSO E CLICCANDO SU INVIA SI ACCEDE ALLA PAGINA PER LA REGISTAZIONE DEI PLESSI**

Sei già in possesso del codice di accesso, inseriscilo qui di seguito per richiedere l'adesione al progetto.

Introdurre il codice di accesso inviato via email.

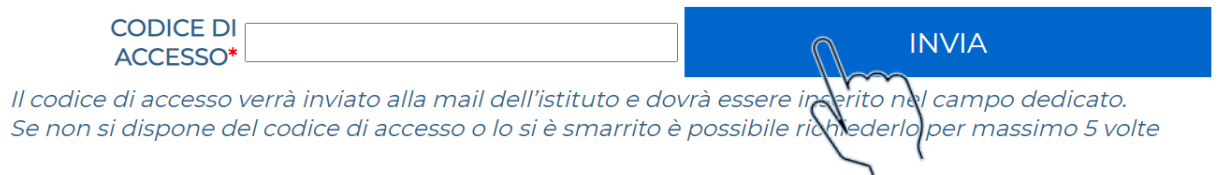

## **8. AGGIORNA LE INFORMAZIONI SULL'ISTITUTO**

A. Dirigente e suo recapito telefonico B. Referente del progetto, suo recapito telefonico ed email C. Allegare delibera del Collegio dei docenti.

### **E CLICCA SU AGGIORNA**

### **ISTITUTO** Dirigente:  $\bullet$ þ Referente d'Istituto:(non utilizzare indirizzi e-mail PEC) e-mail: Conferma e-mail: (non utilizzare indirizzi e-mail PEC) Delibera del Collegio dei Scegli file | Nessun file selezionato Nisualizza la delibera caricata in precedenza Docenti: Allegare alla richiesta di adesione lo stralcio di delibera del Collegio Docenti, nel quale si prevede l'adesione della scuola al progetto e l'inserimento delle due ore settimanali di Educazione Fisica curricolari. Se non in possesso della delibera è possibile inserire una dichiarazione a firma del Dirigente Scolastico che si impegna ad inserire il progetto nel POF alla prima riunione utile del Collegio Docenti o del Consiglio di Istituto **AGGIORNA**

### Richiesta registrazione plesso

## **9. COMPILARE LE INFORMAZIONI PER L'ADESIONE DEL PLESSO:**

A. Inserire il corretto codice meccanografico del plesso (non quello di Istituto)- se il codice meccanografico è corretto la piattaforma genera automaticamente le informazioni per proseguire con l'adesione

B. Indicare il referente e sua email

C. Indicare le sezioni e le classi con cui si intende partecipare

D. Indicare le Federazioni Sportive Nazionali oggetto dell'attività di orientamento motorio - sportivo

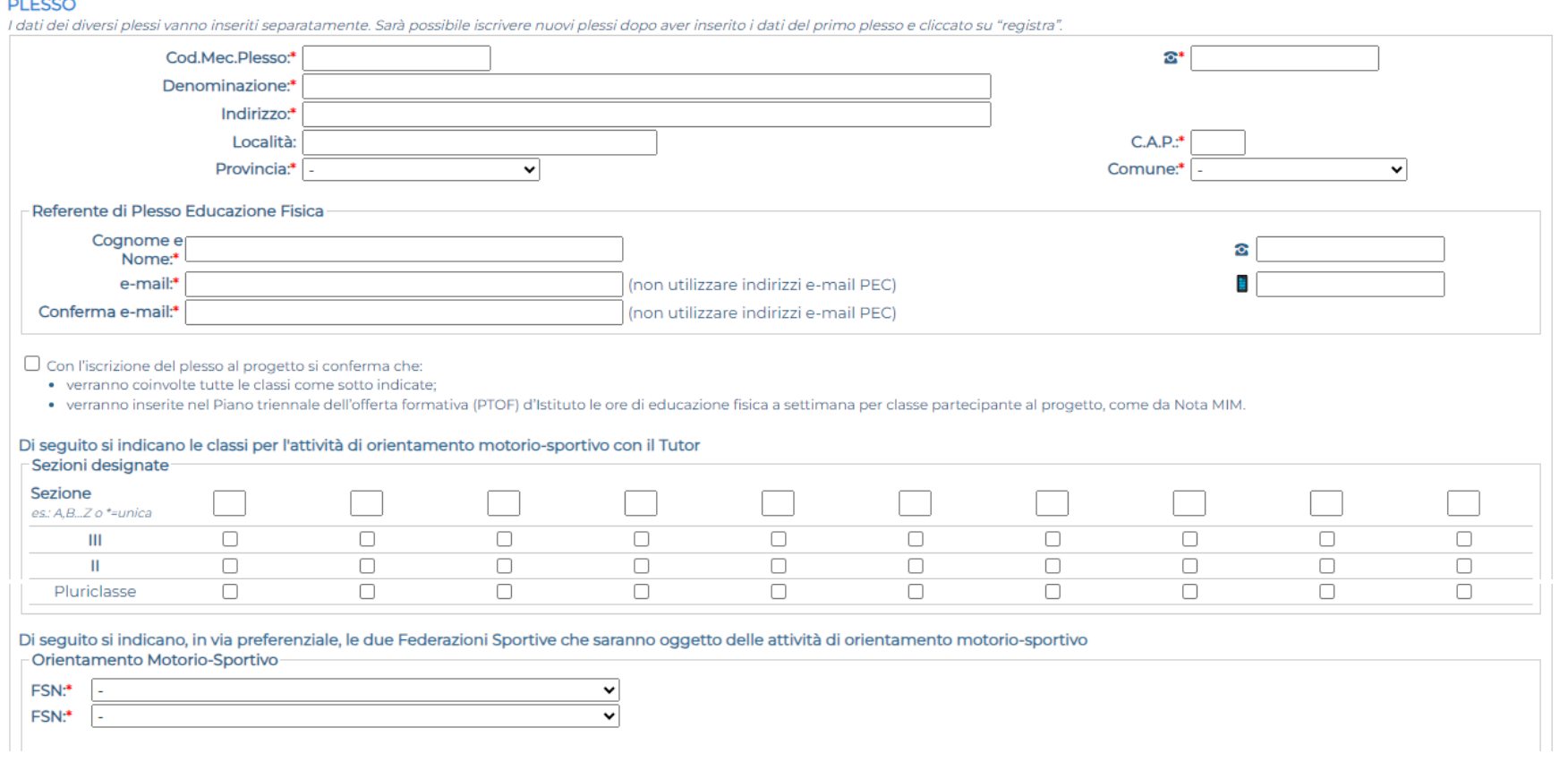

### E. Breve sintesi sulle caratteristiche del plesso

- F. Sintesi delle caratteristiche dello spazio sportivo utilizzato
- G. Upload del piano orario laddove già definitivo.

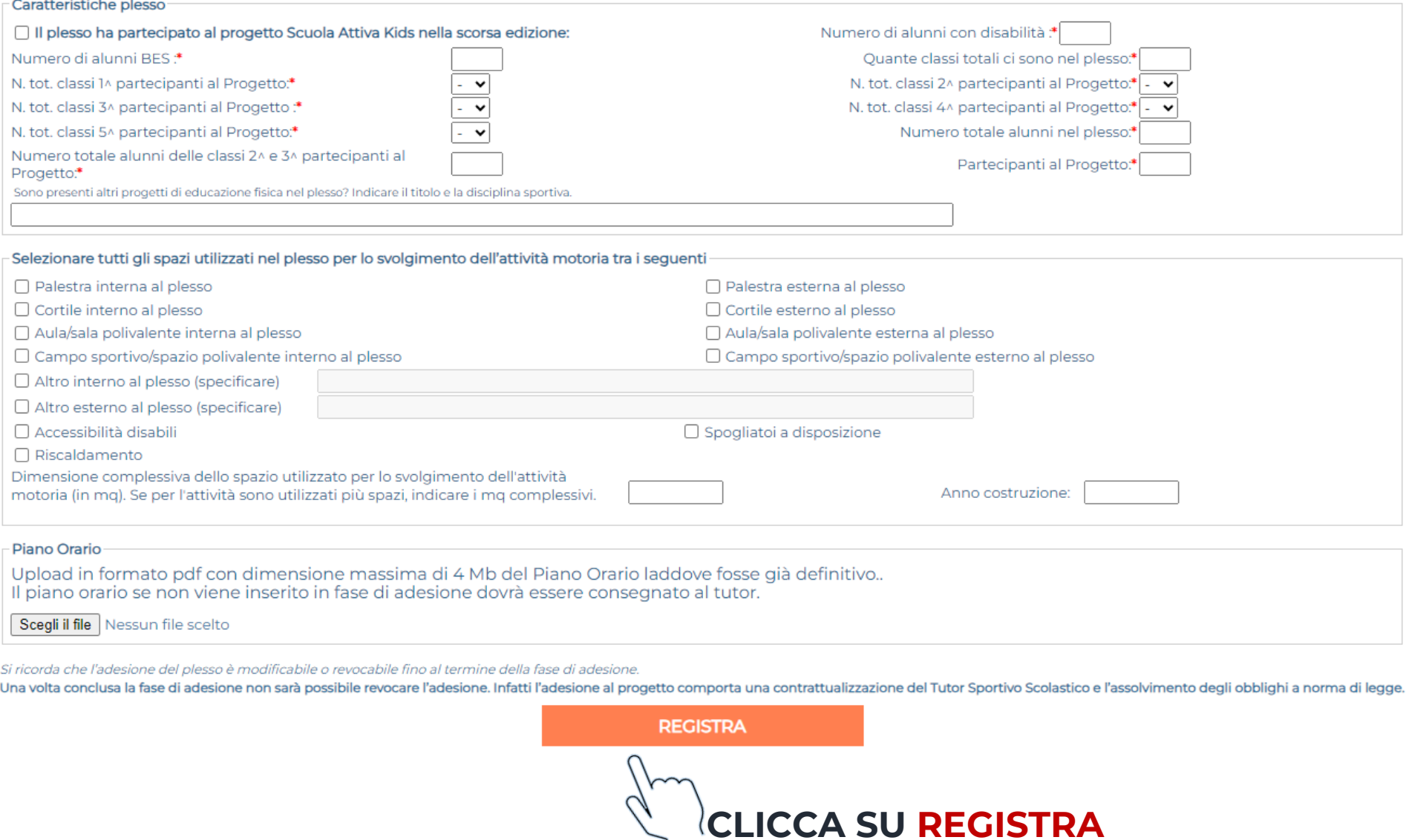

## 10. VISUALIZZA IL RIEPILOGO DEI DATI INSERITI E IL CODICE DI **REGISTRAZIONE ASSOCIATO AL PLESSO**

#### Richiesta registrazione plesso

#### **RICHIESTA REGISTRATA**

La ringraziamo di aver compilato la richiesta di adesione al progetto.

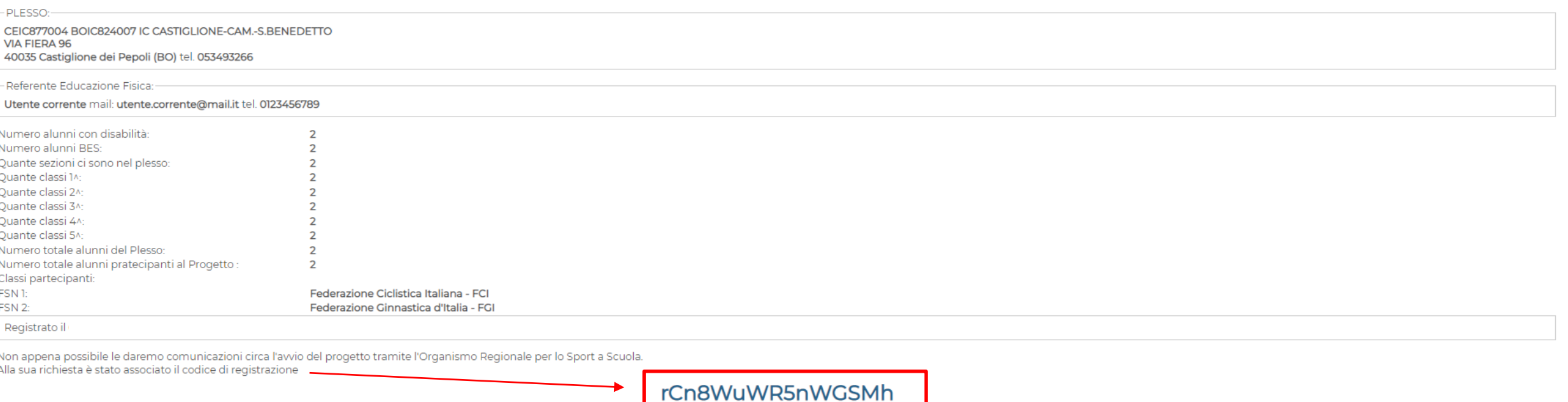

Con il codice di registrazione potrà apportare modifiche ai dati inseriti attraverso il modulo di «modifica dati» presente nella homepage della piattaforma, e raggiungibile anche cliccando sul seguente link https://areapri MI. .@istruzione.it, per referenza.

La preghiamo di conservare questo identificativo, trasmesso anche all'indirizzo (

Cordiali saluti.

## 11. CLICCA SU MODULO PER LA MODIFICA DATI PLESSO SCOLASTICO

### Benvenuto nell'area riservata al progetto Scuola Attiva Kids.

Per l'anno scolastico 2023/2024, Sport e salute e il Ministero dell'istruzione e del merito promuovono, in collaborazione con il Ministro per lo Sport e i Giovani per il tramite del Dipartimento per lo Sport della Presidenza del Consiglio dei ministri, il progetto nazionale << Scuola Attiva Kids>>. Il progetto è realizzato in collaborazione con le Federazioni Sportive Nazionali (FSN) e il Comitato Italiano Paralimpico (CIP).

Il progetto è rivolto a tutte le classi delle Istituzioni scolastiche statali e paritarie, sedi di scuola primaria e ha l'obiettivo di valorizzare l'educazione fisica e sportiva nella scuola primaria per le sue valenze formative e per la promozione di stili di vita corretti e salutari.

Prevede che la figura del Tutor svolga 1 ora a settimana di orientamento motorio-sportivo, in affiancamento all'insegnante, nelle classi 2^ e 3^ e un ruolo di coordinamento per le attività eventualmente proposte dagli Organismi sportivi del territorio. Inoltre, fornisce chiarimenti didatticometodologici agli insegnanti che lo chiederanno.

#### Clicca su: LINEA GUIDA PER CANDIDATURA TUTOR

per consultare le domande frequenti per la compilazione della domanda di candidatura AVVISO PUBBLICO PER I TUTOR per consultare l'avviso pubblico per i Tutor NOTA MIM PER LE SCUOLE

per consultare la nota del MIM relativa alla adesione delle scuole

E' possibile richiedere la partecipazione al progetto compilando:

### Modulo per richiedere la candidatura di un Tutor Sportivo

### Modulo per richiedere l'iscrizione di un Plesso Scolastico

Al termine della procedura viene visualizzata una notifica di avvenuta registrazione. Il sistema prevede l'invio di una email di conferma all'indirizzo inserito nel form online. E' possibile che questa mail non venga recapitata correttamente, a causa di errata imputazione dell'indirizzo o per la presenza di sistemi "antispam" eccessivamente selettivi lato ricevente. Consigliamo quindi di effettuare una copia della schermata per conservare il numero unico di registrazione assegnato.

Ricordiamo che il periodo utile per presentare la domanda di candidatura da parte del Tutor Sportivo è dalle ore 12.00 del 18 ottobre 2023 alle ore 12.00 del 6 novembre 2023.

In caso di errata compilazione della scheda di adesione è possibile modificarne i contenuti utilizzando il numero unico di registrazione assegnato e i moduli di seguito indicati:

Modulo per la modifica dati Tutor Sportivo

Modulo per la modifica dati Plesso Scolastico

# **12. INSERISCI IL CODICE DI REGISTRAZIONE ASSOCIATO AL PLESSO <sup>E</sup> PREMI INVIA**

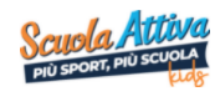

**Scuola Attiva Kids** Area Riservata

### Modifica Adesione Plesso Scolastico

Introdurre il codice di registrazione assegnato all'atto dell'iscrizione ed inviato via email.

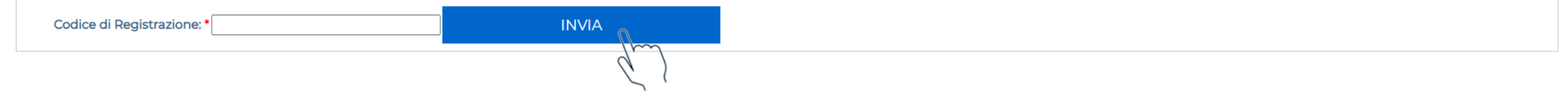